## **COME INSERIRE UNA NUOVA TASSA SULLA PIATTAFORMA ISIDATA**

1. Dopo aver selezionato Conservatorio LECCE dalla pagina di accesso ad ISIDATA

[\(https://www.servizi2.isidata.net/DidatticheCO/didatticheco/GestioneDati/GestioneDati.aspx](https://www.servizi2.isidata.net/DidatticheCO/didatticheco/GestioneDati/GestioneDati.aspx) ), una volta entrati col proprio nr. di codice e password, cliccare sul punto **1.Gestione Dati principale**

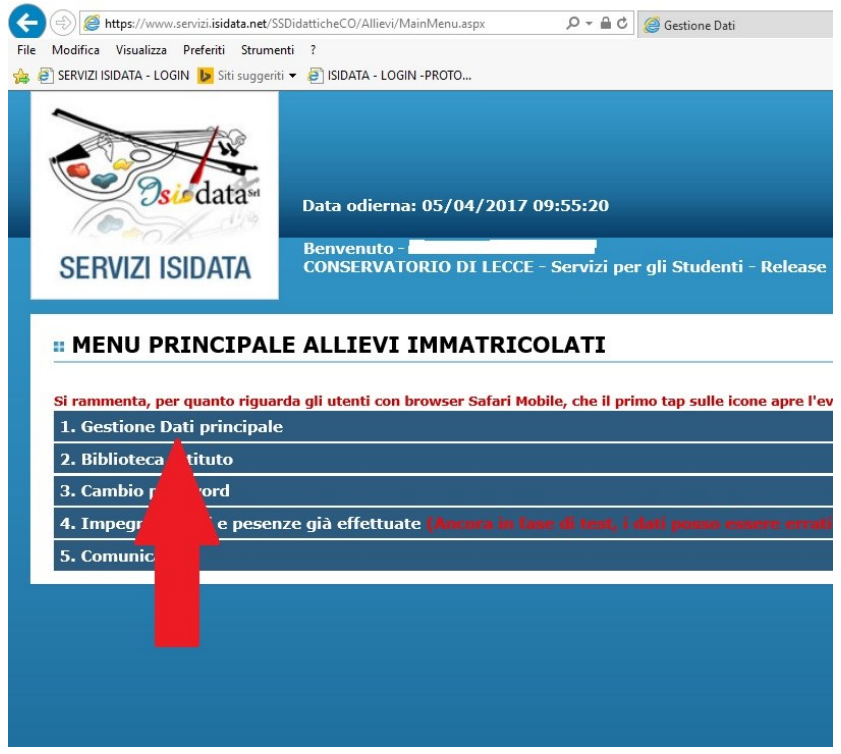

2. Cliccare su **Gestione tasse**

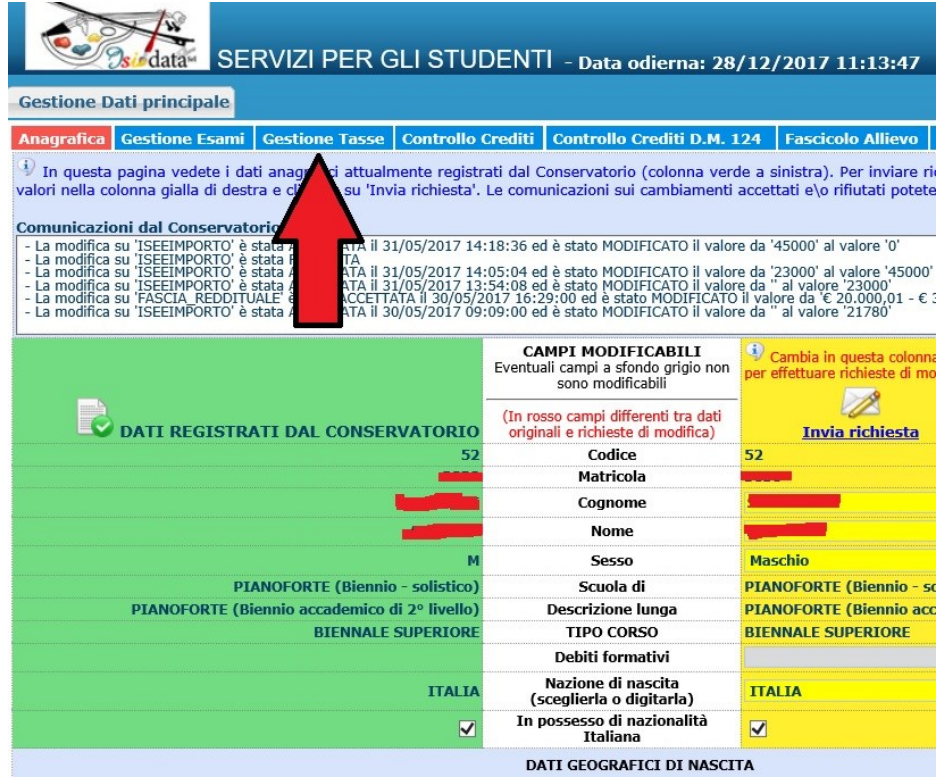

3. Cliccare su "**Clicca per inserire una nuova tassa**".

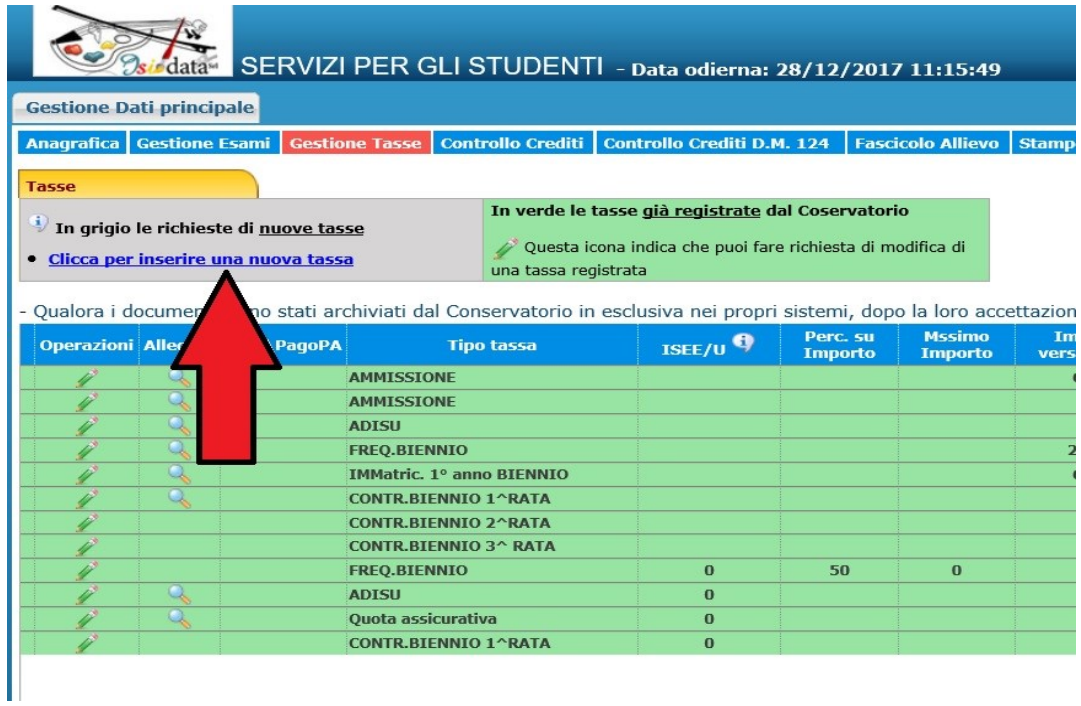

4. Nella finestra che si apre, selezionare prima di tutto l'Anno Accademico di riferimento. Quindi, per inserire un pagamento relativo all'a.a.2018/19, cliccare su "**A.A. NUOVO**" così nella riga successiva comparirà in automatico "2018/19". Alla voce Tipo tassa, selezionare "**Contributo unico corsi accademici 2018/19**".

Attenzione! Se si sta registrando un contributo relativo all'anno in corso (fino al 31 ottobre 2018 l'anno in corso è il 2017/18), ad esempio per inserire un pagamento di una rata arretrata, selezionare "A. A. CORRENTE". Dal 1° novembre 2018 per "A.A. CORRENTE", ovviamente, si intenderà il 2018/19.

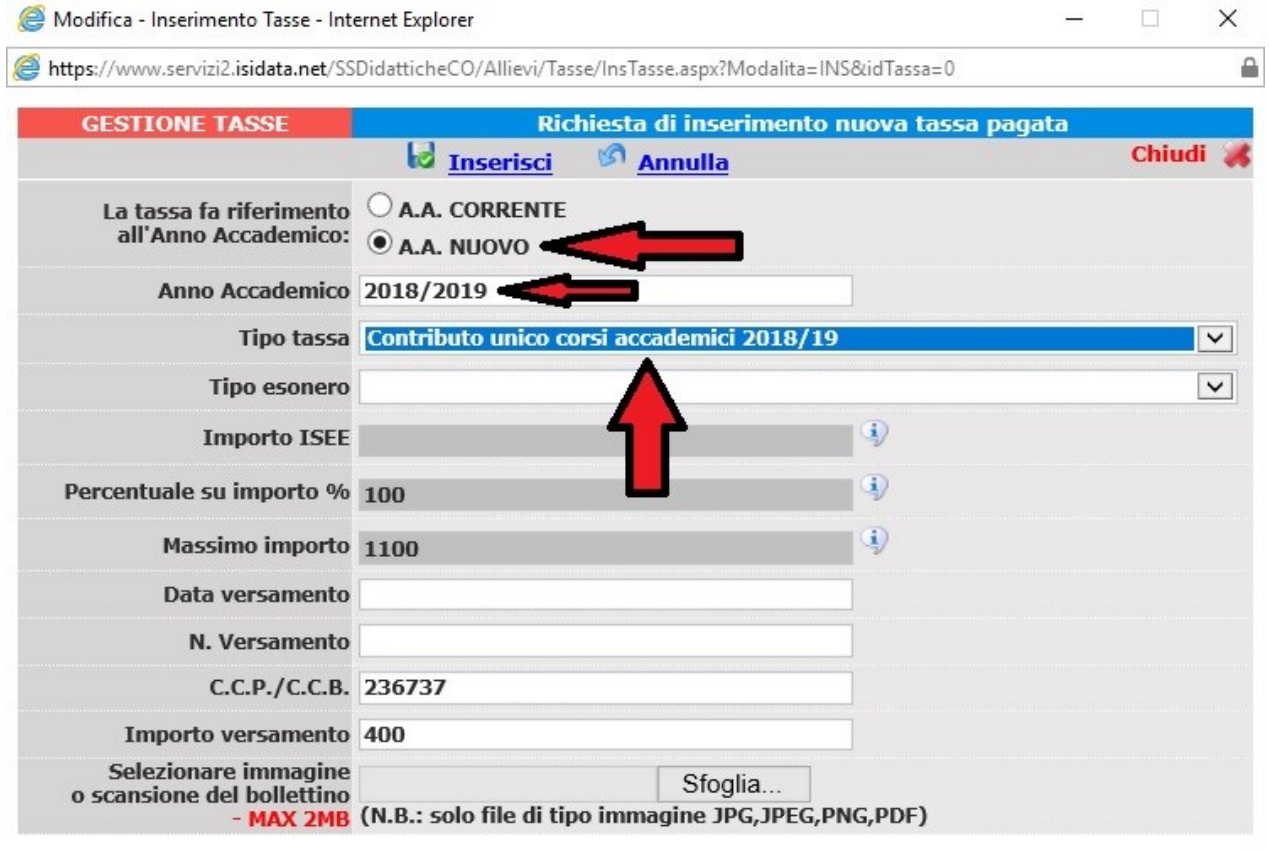

5. Completare il modulo inserendo **data del versamento** (vedi bollettino di pagamento), **N. Versamento** ed INSERIRE L'**IMPORTO** DEL VERSAMENTO (se quello che dà il sistema in automatico – nell'esempio sotto, 400 € – NON è esatto, cliccare sulla riga ed inserire l'importo corretto versato dallo studente).

Se nell'Anagrafica si è inserito il valore del proprio ISEE e la modifica è stata accettata dalla Segreteria, il portale Isidata alla voce "Importo versamento" segnala l'importo esatto della rata da versare. Si rammenta che sotto i 200 € il contributo va versato in un'unica rata. I 4 euro previsti per l'assicurazione possono essere aggiunti al primo versamento (nella causale sul bollettino scrivere "Versamento rata contributo più quota assicurativa").

Cliccare successivamente su **"Sfoglia..."** e caricare il file pdf (o jpeg) relativo alla scansione del bollettino di pagamento, precedentemente salvato sul vostro *device* (pc, smartphone, tablet, ecc).

Se l'importo è 0 (zero) registrare comunque il contributo selezionando in "**Tipo esonero**" il motivo per cui al momento non si sta versando il contributo (es. "In attesa di borsa di studio adisu", ecc.)

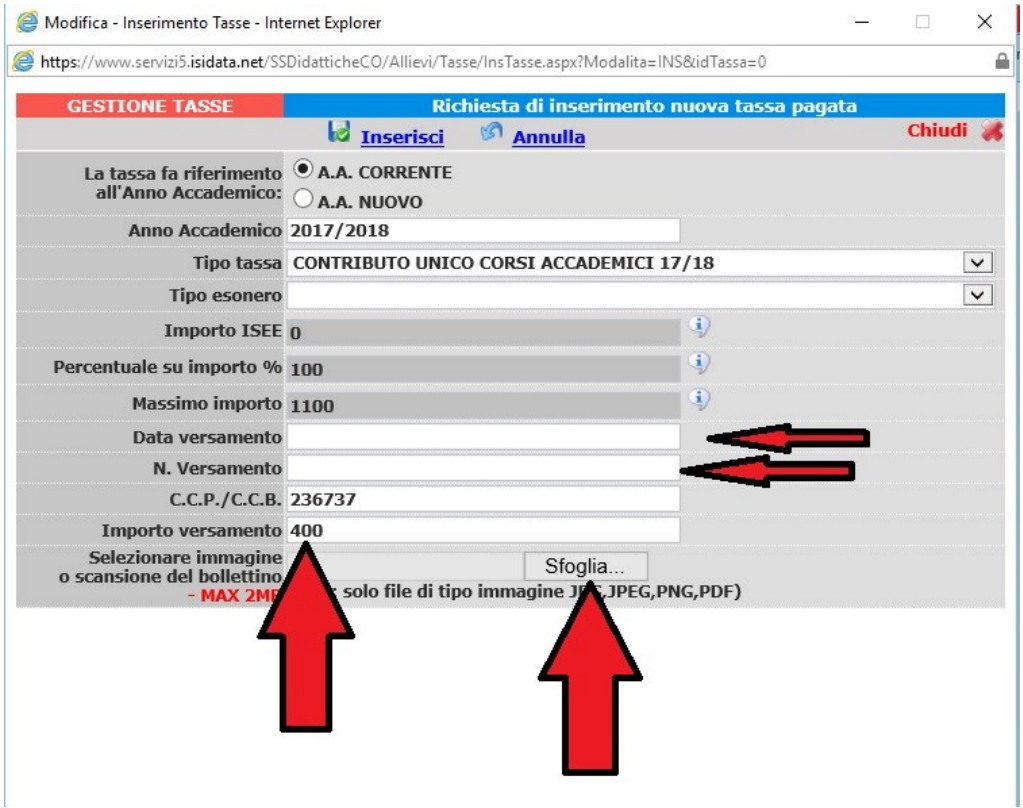

## 6. Clicca su **Inserisci**.

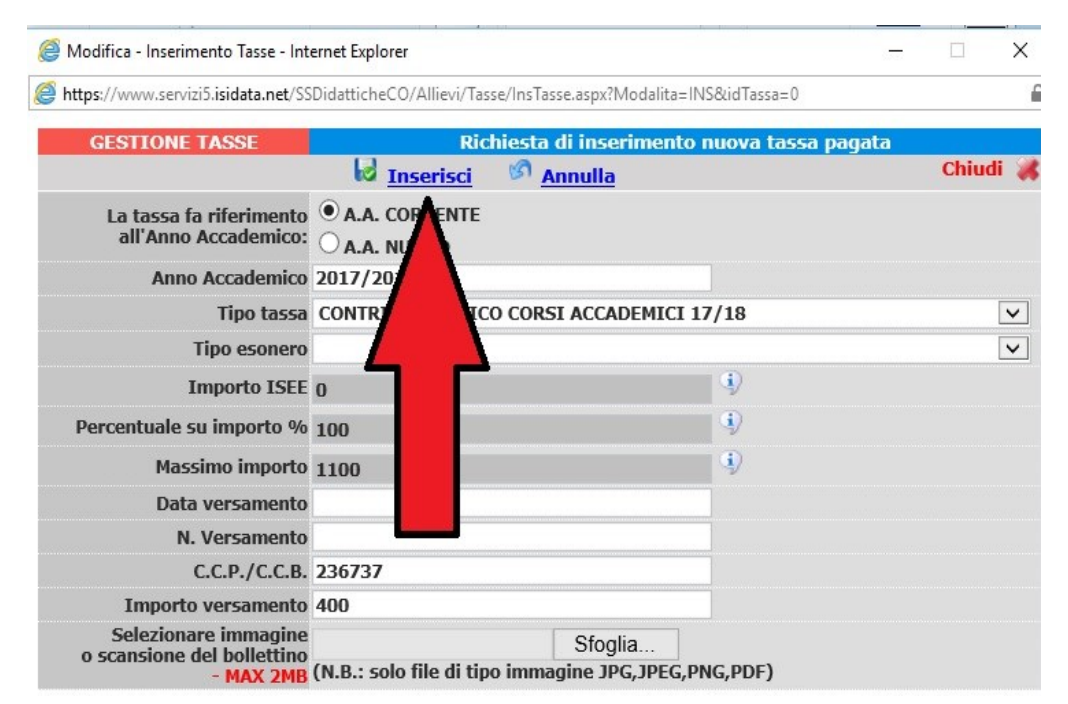